## **Oregon Extended Training and Proficiency Website How to Change Your Password**

Question:

*How do I change my password on the Oregon Extended Training and Proficiency Website?* 

Answer: 

First, log into the website at http://or.k12test.com. Once logged in, you will see the Home page. Click on the Account tab or Account button. You will see that you have three options, Edit Account Information, Change Email, or Logout. Go to Edit Account Information

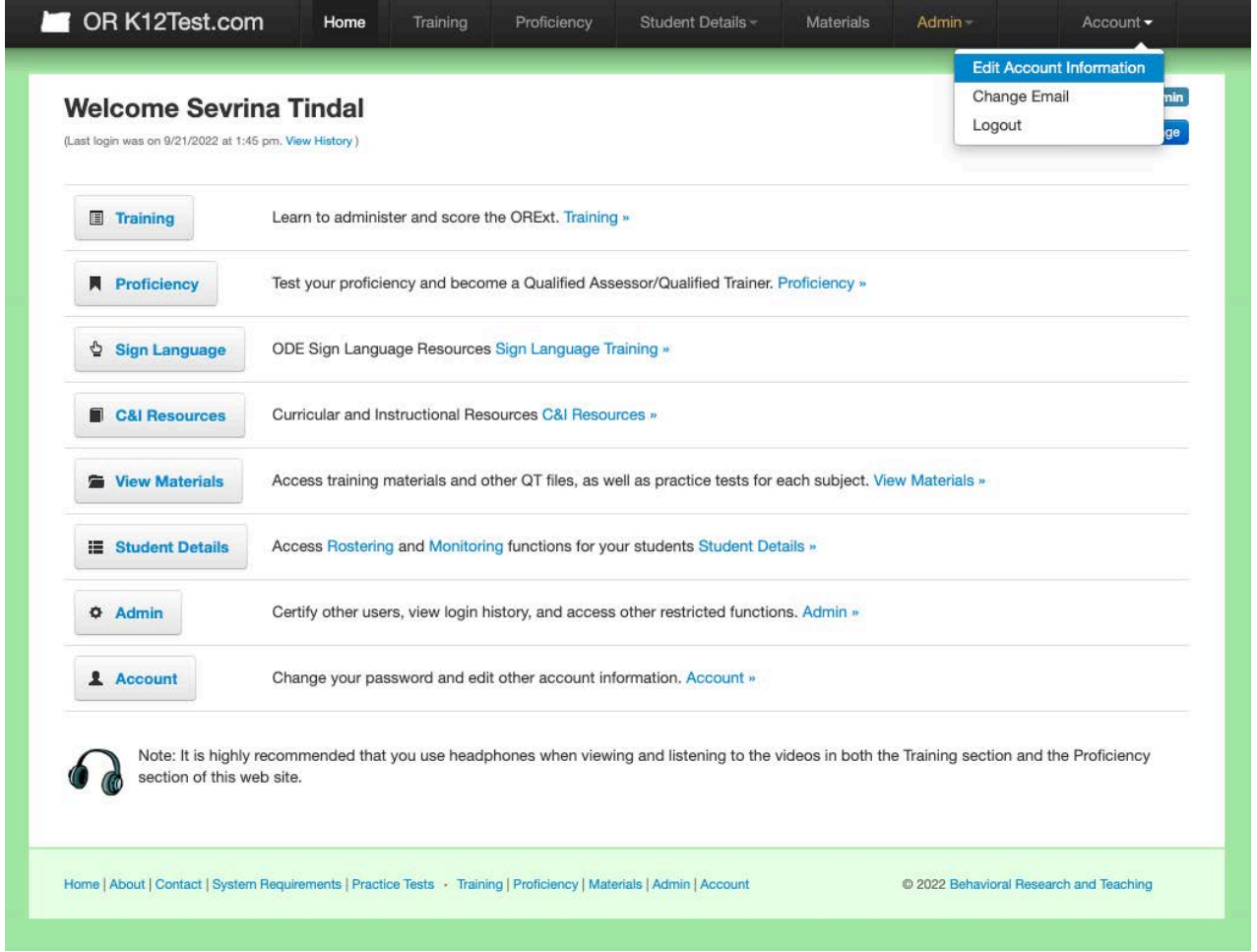

You will then be taken to your Account page.

On the Account page, enter your Current Password, then enter your New Password twice (for confirmation)

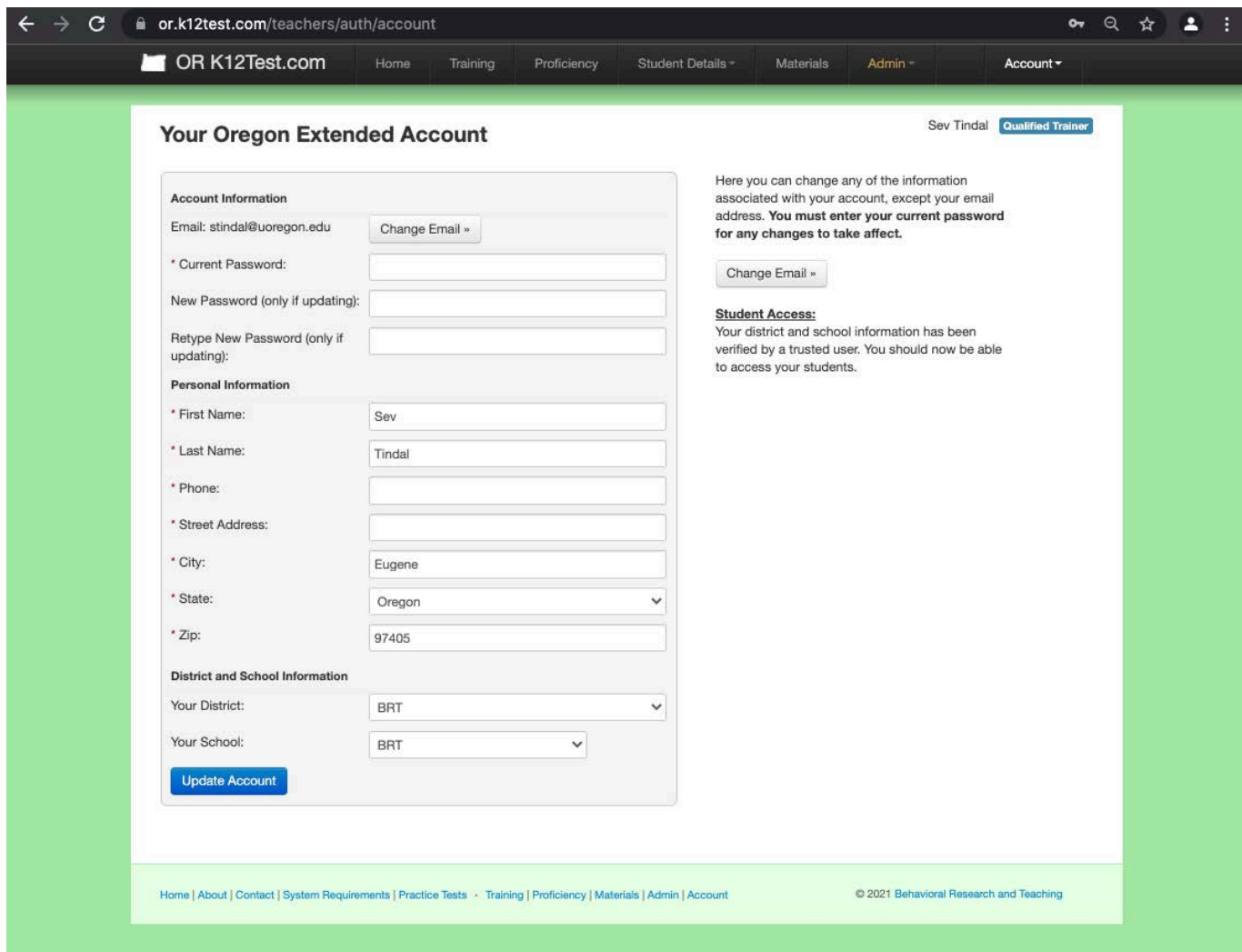

You then click on Update Account button.

Your account should now be updated. If you have any questions or concerns please contact our HelpDesk at: <u>orextended@k12test.com</u>\_or go to <u>https://</u> orext.helpscoutdocs.com/